# Introduction to MS Dynamics NAV XIII. (General Journal and its use)

Ing.J.Skorkovský,CSc.

MASARYK UNIVERSITY BRNO, Czech Republic
Faculty of economics and business administration
Department of corporate economy

# General Journals and its use in G/L

- It enables to post and apply payment to "open" invoices
- It enables to post an amount from one account to another
- Recurring operations (periodic posting of similar transactions) are much more easier

# General Journals and its use in G/L

- You can use the General Journal window to post transactions to G/L, bank, customer, vendor and fixed assets accounts. In a general journal, you enter the relevant information for the transaction, such as the posting date, amount and the accounts you want to post to. The information you enter in a journal is temporary and can be changed as long as it is in the journal.
- If you often use the general journal to post the same or similar journal lines, for example, in connection with payroll expenses.

# Applying principle

Sales - Invoice Page 1

CRONUS, Birmingham RC. Aaron Nicholls Main Street, 14 B27 4KT Birmingham

Phone No. +444-161 818192 Fax No. +444-161 818100 VAT Reg. No. GB777777777 Giro No. 888-9999

World Wide Bank

26. January 2012

 Invoice No.
 103022

 Order No.
 1001

 Posting Date
 26.01.12

 Due Date
 26.02.12

Account No. 99-99-888

Prices Including VAT No

Posted Shipmen Unit of Disc. VAT Description Quantity Measure Unit Price Date % Identifier Amount ATHENS Desk 26.01.12 2 Piece 649.40 VAT25 1 298,80 ATHENS Desk Piece 649,40 VAT25 ROME Guest Chair, green 1 Piece 125,10 VAT25 125,10 ROME Guest Chair, green 125,10 VAT25

> Total GBP Excl. VAT 1 423,90 25% VAT 355,98 Total GBP Incl. VAT 1 779,88

**VAT Amount Specification** 

The Cannon Group PLC Mr. Andy Teal

192 Market Square

Great Britain

Birmingham, B27 4KT

Bill-to Customer No.

Salesperson

No.

1896-S

1896-S

1960-S

1960-S

VAT Registration No.

10000

789456278

Peter Saddow

Invoice VAT Inv. Disc. Base Discount Identifier VAT % Line Amount Amount Amount VAT Base VAT Amount VAT25 1 423,90 1 423,90 0,00 1 423,90 355,98 Total 1 423,90 1 423,90 0,00 1 423,90 355,98

Payment Terms 1 Month/2% 8 days Shipment Method Ex Warehouse

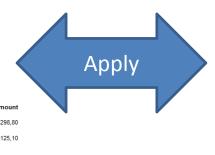

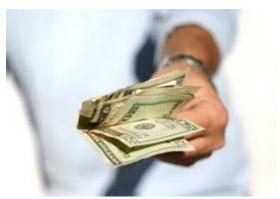

#### From customer 10000 by Ctrl-F5

| Po | osting Date | Document | Document No. | Customer | Description    | Original Amount | Amount   | Remaining Am | Due Date | Open     | Pmt. Disc | Pmt. Di |
|----|-------------|----------|--------------|----------|----------------|-----------------|----------|--------------|----------|----------|-----------|---------|
|    | 08.01.12    | Invoice  | 103005       | 10000    | Order 101001   | 8 269,04        | 8 269,04 | 8 269,04     | 05.02.12 | ~        | 13.01.12  | 13.     |
|    | 18.01.12    | Invoice  | 103018       | 10000    | Order 6005     | 4 101,88        | 4 101,88 | 4 101,88     | 18.02.12 | ~        | 26.01.12  | 26.0    |
| Ι. | 23.01.12    | Invoice  | 103001       | 10000    | Invoice 103001 | 8 182,35        | 8 182,35 | 8 182,35     | 23.02.12 | ~        | 31.01.12  | 31.     |
|    | 26.01.12    | Invoice  | 103022       | 10000    | Order 1001     | 1 779,88        | 1 779,88 | 1 779,88     | 26.02.12 | <b>*</b> | 03.02.12  | 03.     |
| ľ  | 26.01.12    | Invoice  | 103023       | 10000    | Order 1004     | 2 591,63        | 2 591,63 | 2 591,63     | 26.02.12 |          | 03.02.12  | 03.     |
|    | 26.01.12    | Invoice  | 103024       | 10000    | Order 1007     | 2 249,00        | 2 249,00 | 2 249,00     | 26.02.12 | ~        | 03.02.12  | 03.     |
|    | 26.01.12    | Invoice  | 103025       | 10000    | Order 1008     | 156,38          | 156,38   | 156,38       | 26.02.12 | ~        | 03.02.12  | 03.     |

If opne, thus not applied with payment

#### Impacts to G/L (General Ledger Entries)

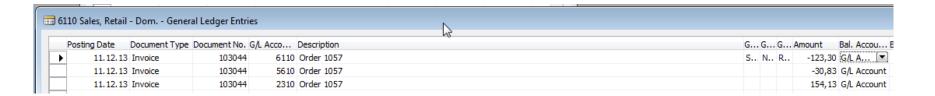

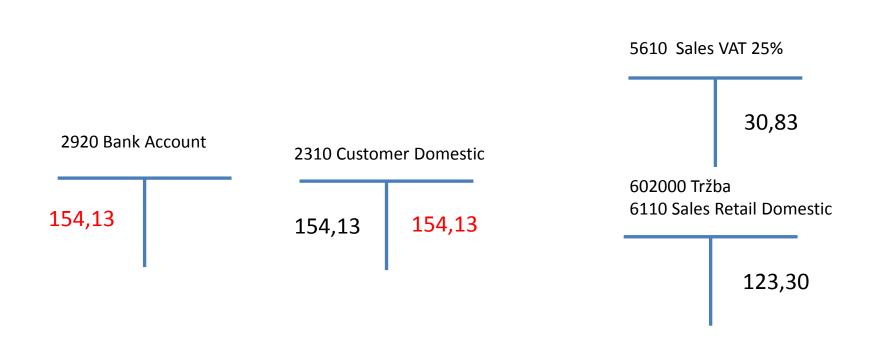

## Setup of General Journal

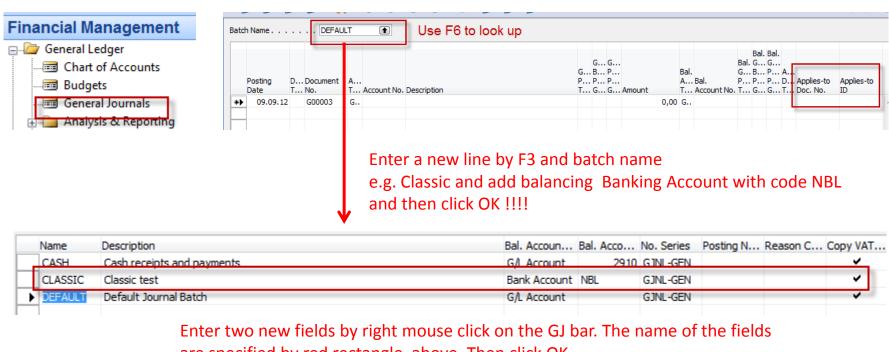

are specified by red rectangle above. Then click OK.

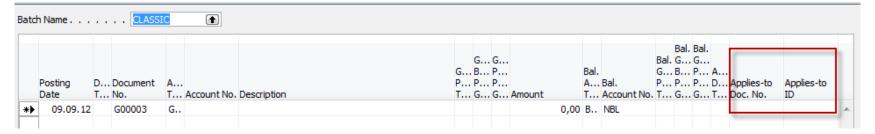

# Entering data to G/L and Apply

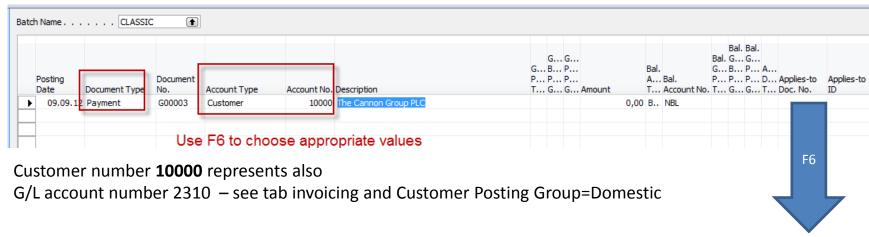

| Posting Date                       |          |       |                  |            | c                          | Currency Code    |                           |                 |               |          |          |                |      |
|------------------------------------|----------|-------|------------------|------------|----------------------------|------------------|---------------------------|-----------------|---------------|----------|----------|----------------|------|
| Document Type Payment  Document No |          |       |                  |            | A                          | Amount           | 0,00                      |                 |               |          |          | 1              |      |
|                                    |          |       |                  |            |                            | Remaining Amount | List of all open invoices |                 |               |          |          |                |      |
|                                    |          |       |                  |            |                            | temaining Amount | •                         | 0,00            |               | • • •    | • • •    |                |      |
|                                    | omer No  |       |                  |            | 000                        |                  |                           |                 |               |          |          |                |      |
| Descr                              | ription  |       | The C            | Cannon Gro | up PLC                     |                  |                           |                 |               |          |          |                |      |
|                                    |          |       |                  |            |                            |                  |                           |                 |               |          |          |                |      |
|                                    | osting   |       | Oocument         | Customer   |                            | Remaining        | Appln.                    |                 | Appln. Amount |          | Pmt.     | Remaining Pmt. | _    |
|                                    | ate      | T N   |                  |            | Description                | Amount           | _                         | Amount to Apply |               |          | Discount |                | Open |
| •                                  | 15.01.12 |       | 104001           |            | Credit Memo 104001         | -292,84          |                           |                 |               | 15.01.12 |          | 0,00           |      |
|                                    | 09.09.12 |       | G00001           | 10000      | The Cannon Group PLC       | -96 124,37       | -96 124,37                | 0,00            | 0,00          | 09.09.12 |          | 0,00           |      |
|                                    | 31.12.11 | 1 I ( | 00-11            | 10000      | Opening Entries, Customers | 63 473,13        | 63 473,13                 | 0,00            | 0,00          | 31.01.12 | 08.01.12 | 1 269,46       | ~    |
|                                    | 31.12.11 | 1 I ( | 00-16            | 10000      | Opening Entries, Customers | 33 852,35        | 33 852,35                 | 0,00            | 0,00          | 31.01.12 | 08.01.12 | 677,05         | ~    |
|                                    | 31.12.11 | 1 I ( | 00- <del>9</del> | 10000      | Opening Entries, Customers | 50 778,50        | 50 778,50                 | 0,00            | 0,00          | 31.01.12 | 08.01.12 | 1 015,57       | ~    |
|                                    | 08.01.12 | 2 I   | 103005           | 10000      | Order 101001               | 8 269,04         | 8 269,04                  | 0,00            | 0,00          | 05.02.12 | 13.01.12 | 165,38         | ~    |
|                                    | 18.01.12 | 2 I   | 103018           | 10000      | Order 6005                 | 4 101,88         | 4 101,88                  | 0,00            | 0,00          | 18.02.12 | 26.01.12 | 82,04          | ~    |
|                                    | 23.01.12 | 2 I   | 103001           | 10000      | Invoice 103001             | 8 182,35         | 8 182,35                  | 0,00            | 0,00          | 23.02.12 | 31.01.12 | 163,65         | ~    |
|                                    | 26.01.12 | 2 I   | 103022           | 10000      | Order 1001                 | 1 779,88         | 1 779,88                  | 0,00            | 0,00          | 26.02.12 | 03.02.12 | 35,60          | ~    |
|                                    | 26.01.12 | 2 I   | 103023           | 10000      | Order 1004                 | 2 591,63         | 2 591,63                  | 0,00            | 0,00          | 26.02.12 | 03.02.12 | 51,83          | ~    |
|                                    | 26.01.12 | 2 I   | 103024           | 10000      | Order 1007                 | 2 249,00         | 2 249,00                  |                 |               | 26.02.12 | 03.02.12 |                |      |
|                                    | 26.01.12 |       | 103025           | 10000      | Order 1008                 | 156,38           | 156,38                    |                 |               | 26.02.12 | 03.02.12 |                |      |
|                                    |          |       |                  |            |                            |                  |                           |                 |               |          |          |                |      |

# Entering data to G/L and Apply

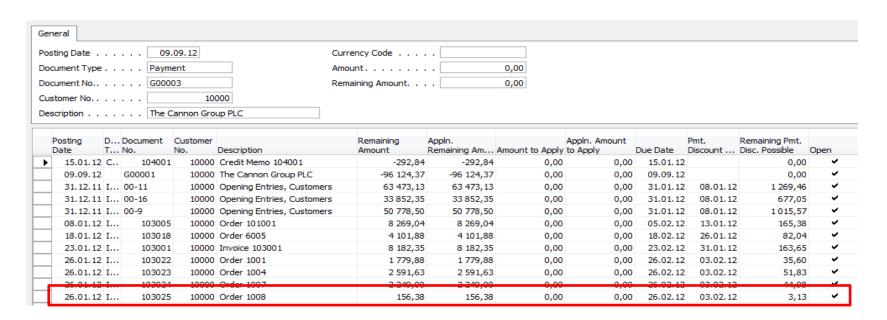

#### Make a choice of one of them and enter OK

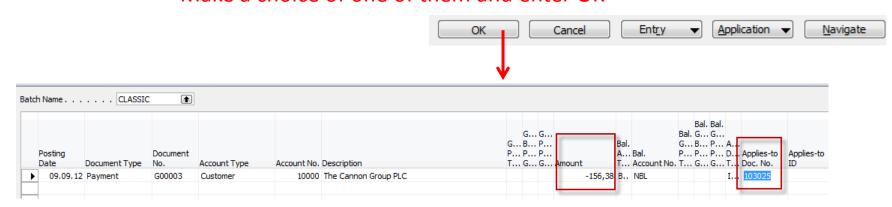

#### Post GJ with correct data by F11

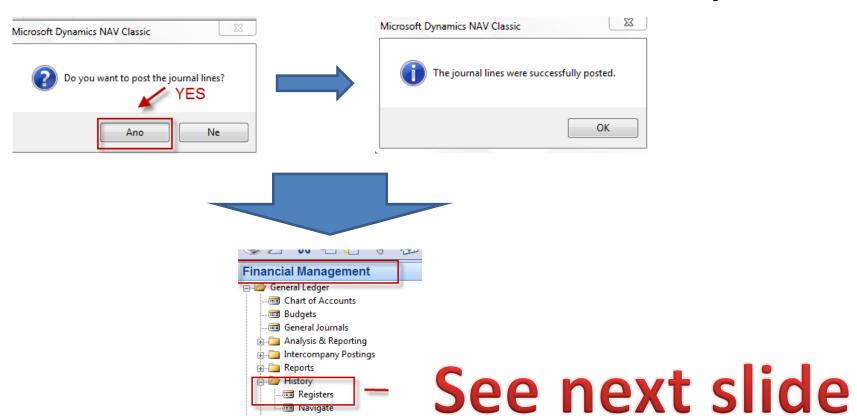

# Results in General Ledger

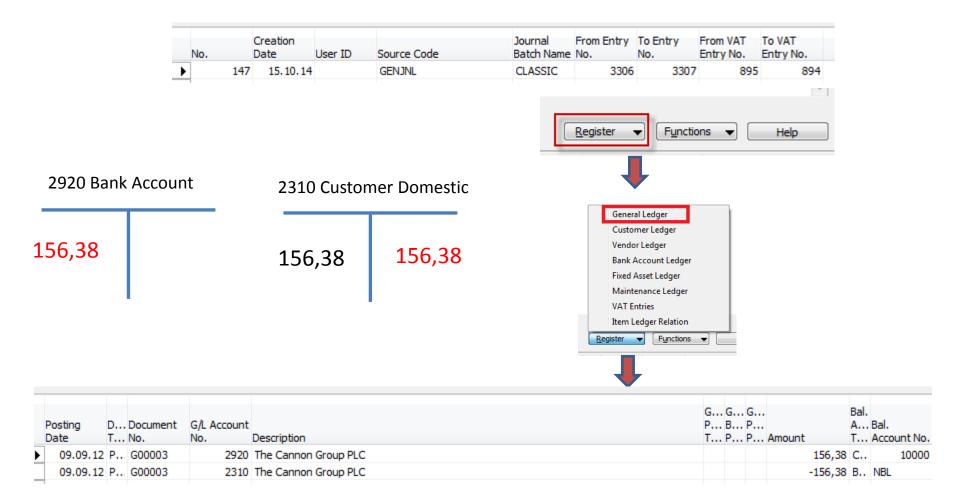

#### Results in Customer Ledger Entry

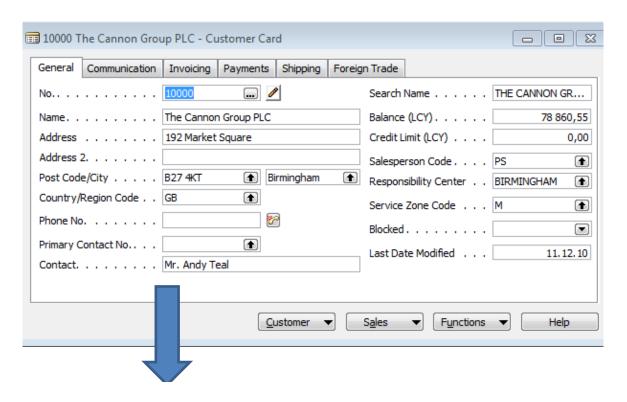

Find appropriate
Customer Card and CTRL-F5

## See next slide

#### Results in Customer Ledger Entry

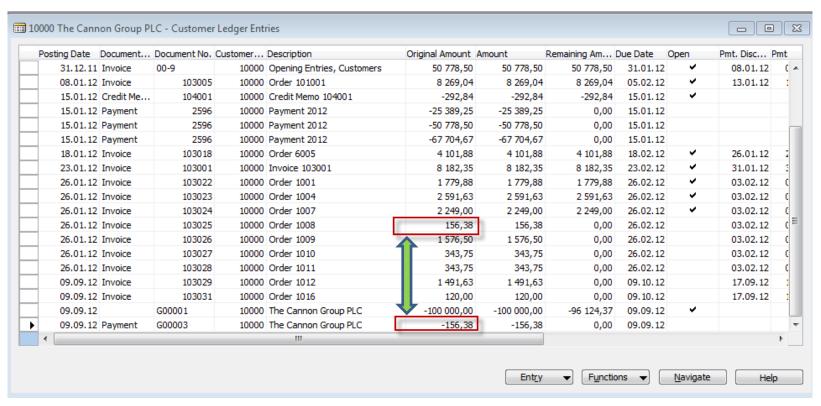

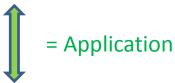

#### Unapply in Customer Ledger Entry

Not for BPH-EPS1 (from to the end) !!!!!!!

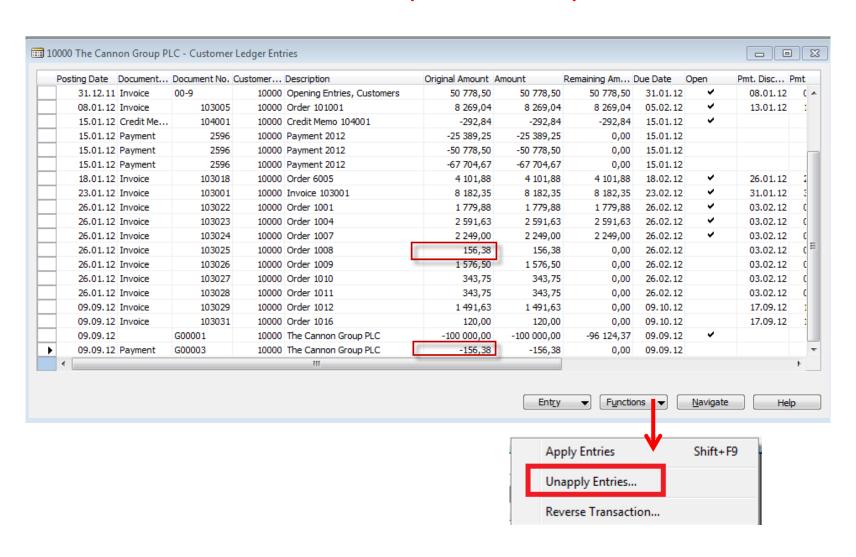

# Unapply in Customer Ledger Entry

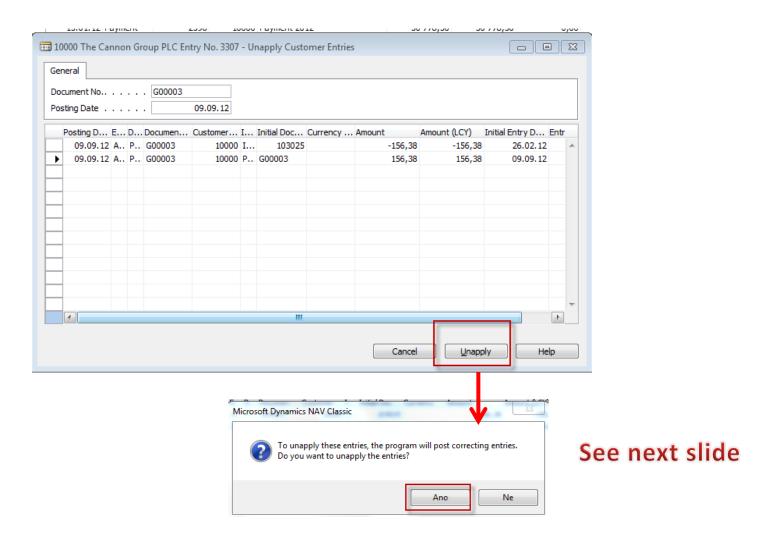

## Unapply in Customer Ledger Entry

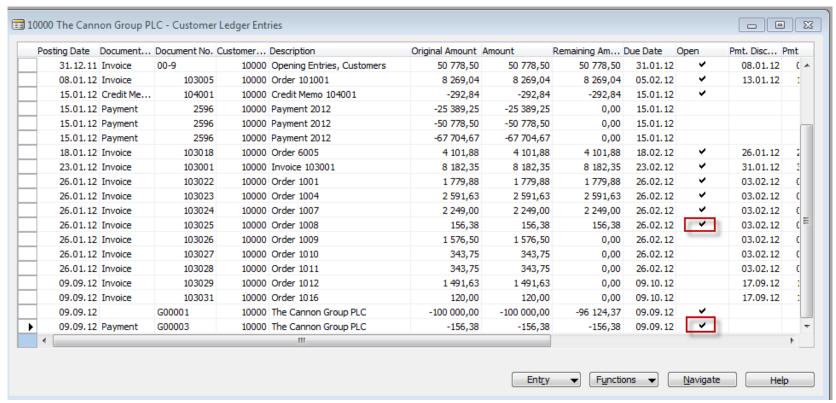

Both entries are open again !!!!

# Apply Entries by use of Shift-F9

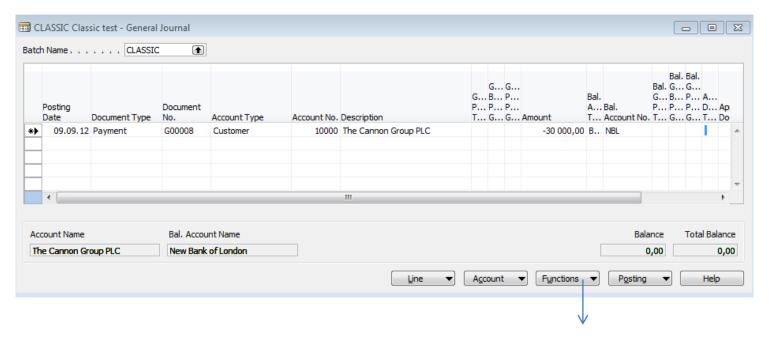

Shit-F9 Apply Entries

# See next slide

## Apply Entries by use of Shift-F9

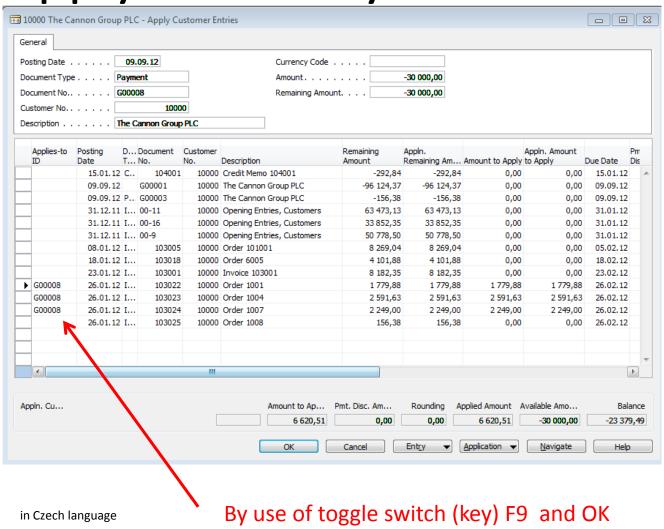

# Apply Entries by use of Shift-F9

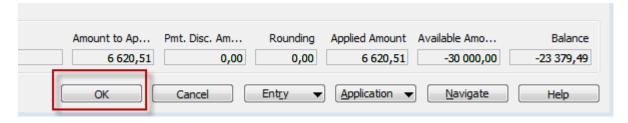

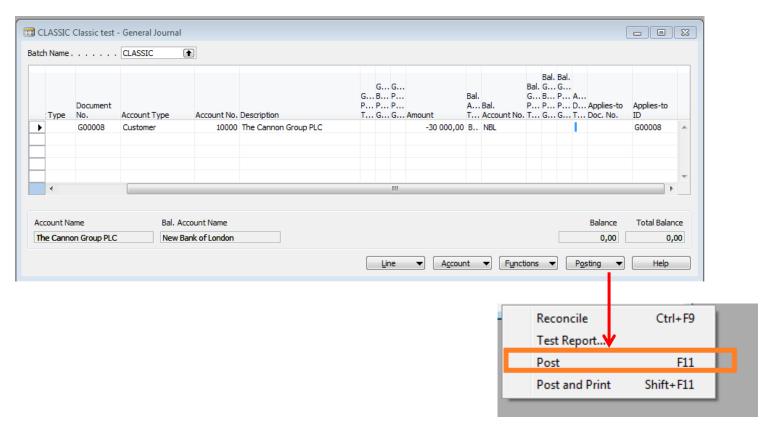

# Apply Entries from Customer Card by use of Ctrl-F5 and Applied Entries

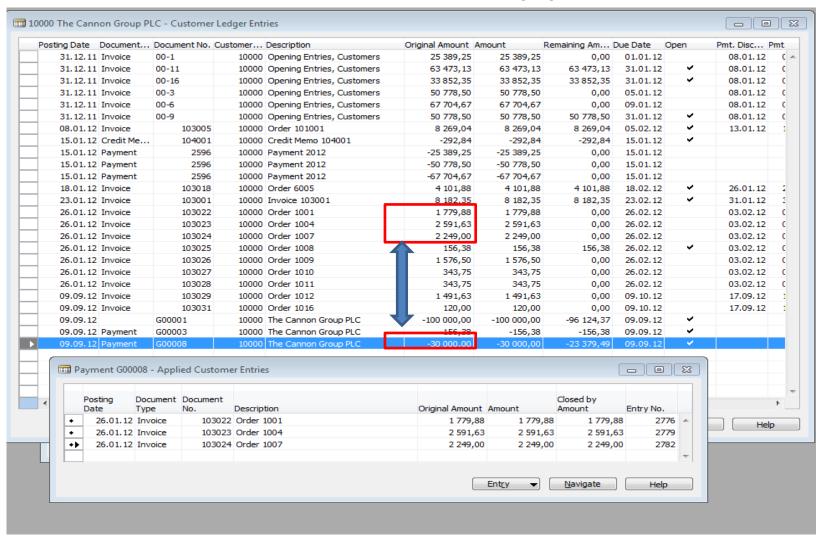

#### Amount transfer from one account to another one and Reverse

#### Account 2910 must have Direct Posting ticked

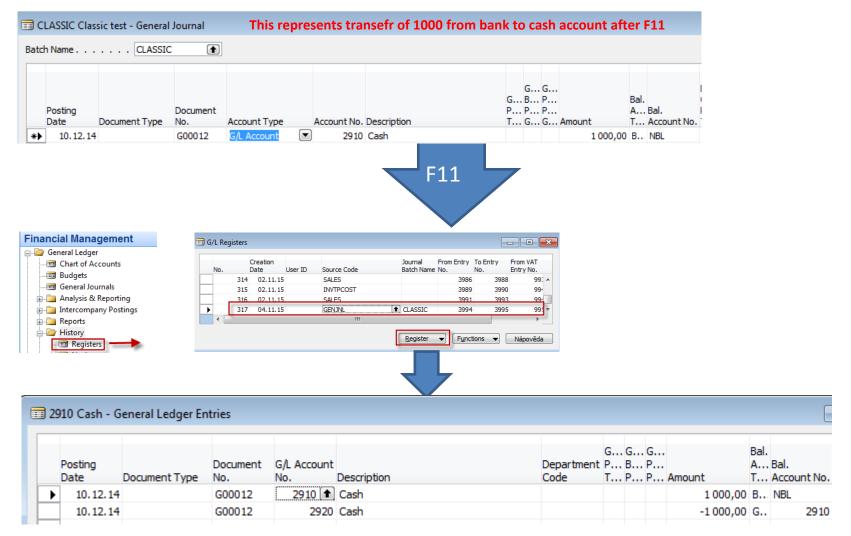

# Reversing cerated G/L entry

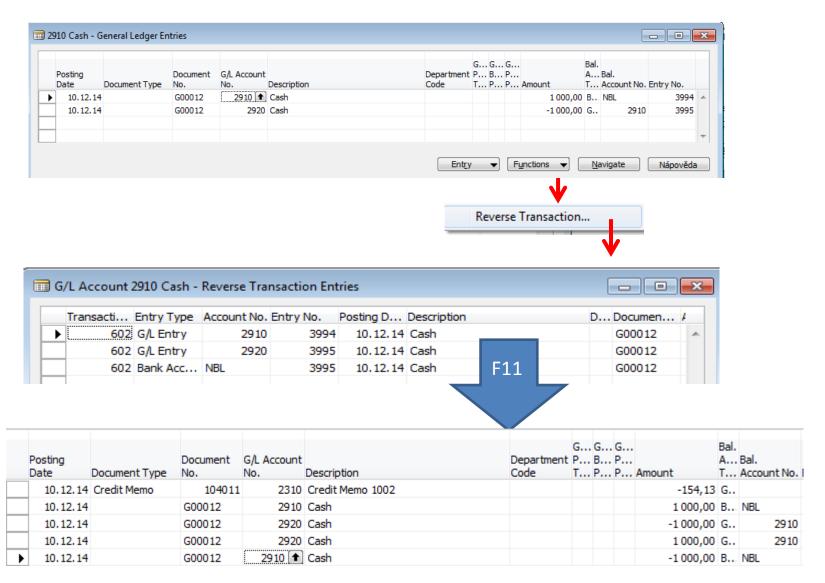

#### End of the section XIII.

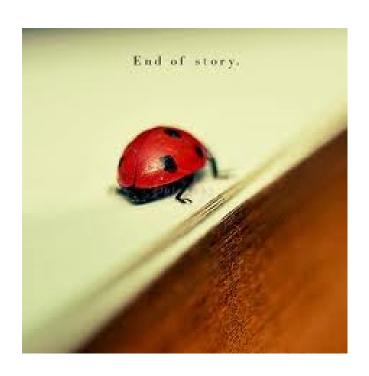